# **Les W-01: HTML**

# **1.0 HTML**

Websites zijn opgebouwd uit afzonderlijke webpagina's. Deze webpagina's zijn geschreven in een aparte taal, **HTML**. De afkorting HTML staat voor Hyper Text Markup Language. Vrij vertaald is HTML een taal die beschrijft hoe webpagina's zijn opgemaakt.

**Webbrowsers**, dat zijn de programma's waarmee je het internet bezoekt, kunnen de HTML lezen en vertalen in de webpagina die op het beeldscherm van je computer verschijnt. Voorbeelden van browsers zijn: Internet Explorer, Netscape Navigator, Firefox en Mozilla. Een internetpagina is dus niets anders dan een computerbestand. Net zoals je met het programma Word een Word-bestand kunt openen en bekijken kan je met een webbroser een HTML bestand openen en bekijken. HTML-bestanden kun je herkennen aan de extensie .htm of .html.

## **1.1 Webpagina's maken.**

Een webpagina kan je zelf opbouwen als je de taal HTML beheerst. Je kunt in een eenvoudige **teksteditor** als Notepad / Kladblok de HTML intypen en een bestand maken dat door webbrowsers te lezen is. In deze lesbrief wordt beschreven hoe dat werkt. We beperken ons daarbij tot de basis van HTML.

Daarnaast kan je gebruik maken van een **HTML editor**. Pagebreeze is een voorbeeld van zo'n editor. Een HTML editor maakt het resultaat van de door jou opgemaakte HTML pagina direct zichtbaar.

# **1.2 Websites.**

Een website is dus een verzameling computerbestanden die door browsers kunnen worden weergegeven. Als je deze computerbestanden wilt publiceren op internet, dan kies je een geschikte **provider**. Een provider is een bedrijf dat internetdiensten (zoals e-mail, ruimte voor websites enz) aanbiedt. Er zijn providers die gratis webruimte aanbieden en providers die tegen betaling webruimte aanbieden.

Zodra je bij een provider bent aangemeld krijg je een eigen **domein**, een map waarin je de bestanden van je de website kunt **uploaden**. De bestanden waaruit je website staan worden bij het uploaden naar een computer van de provider verzonden waarop jouw website dag en nacht bereikbaar zal zijn. Zo'n computer wordt ook wel een **server** genoemd. In lesbrief W-07 wordt beschreven hoe dat in zijn werk gaat.

Het bestand dat de gebruiker als eerste te zien krijgt zodra hij jouw domeinnaam intypt geef je altijd de naam "index.htm". Dit is het bestand dat je browser altijd opzoekt als een domeinnaam of **URL** (Uniform Resource Locator) wordt ingetypt.

#### **1.3 De structuur van een HTML bestand**

Open het programma "Kladblok". We gebruiken "Kladblok" als HTML editor.

Een HTML bestand bestaat uit een aantal stukken die starten en eindigen met een **tag**. De tag is een signaal voor een browser: hier is het begin of het eind van een stuk HTML met een bepaalde eigenschap. De globale structuur van een HTML bestand is hieronder weergegeven.

Typ de volgende tekst:

```
<HTML>
<HEAD>
<TITLE>Mijn eerste homepage !</TITLE>
</HEAD><BODY>
Hier zie je mijn eerste homepage
</BODY>
</HTML>
```
De tags <HTML> en </HTML> geven het begin en eind van het HTML bestand aan. De tags <HEAD> en </HEAD> geven het begin en eind van de kop van het bestand aan, de blauwe balk die door je browser wordt weergegeven.

De tags <BODY> en </BODY> geven het begin en eind van de body van het bestand aan, het venster van de webpagina.

Sla het bestand op onder de naam "index1.htm". Open het bestand met een browser.

## **1.4 Opmaken van tekst**

#### **1.4.1 Achtergrond van de pagina**

Open het bestand "index1.htm" in het programma "Kladblok". De achtergrond van de webpagina kan je bijvoorbeeld geel maken door de code aan te passen:

```
<HTML><HEAD>
<TITLE>Mijn eerste homepage !</TITLE>
</HEAD><BODY BGCOLOR="#FFFF00">
Hier zie je mijn eerste homepage
</BODY>
</HTML>
```
Ook kan je een afbeelding als achtergrond gebruiken.

```
<HTML>
<HEAD>
<TITLE>Mijn eerste homepage !</TITLE>
\langle/HEAD>
<BODY BACKGROUND = "plaatje.gif">
Hier zie je mijn eerste homepage
</BODY>
</HTML>
```
Het plaatje moet dan wel in dezelfde map staan als je site. Het plaatje wordt door de meeste browsers herhaald weergegeven, zodat de volledige webpagina er mee wordt gevuld.

## **1.4.2 Vet, cursief en onderstreept**

We keren terug bij de geel gemaakte webpagina:

```
<HTML><HEAD>
<TITLE>Mijn eerste homepage !</TITLE>
</HEAD><BODY BGCOLOR="#FFFF00">
Hier zie je mijn eerste homepage
</BODY>
\langle/HTML\rangle
```
We maken de tekst cursief en vet met de volgende HTML code:

```
<HTML>
 <HEAD>
 <TITLE>Mijn eerste homepage !</TITLE>
 </HEAD><BODY BGCOLOR="#FFFF00">
 <I>Hier zie je mijn <B>eerste homepage</B></I>
 </BODY>
 </HTML>\langle I \rangle \langle I \rangle = italic = cursief
\langle B \rangle \langle B \rangle = bold = vet
\langle U \rangle \langle U \rangle = underlined = onderstreept
```
In het bovenstaande voorbeeld is de vette tekst <B></B> **genest** in de cursieve tekst <I></I>. De laatst genoemde tag dient eerst te worden gesloten.

Sla het bestand op onder de naam "index2.htm" en bekijk het resultaat in een browser.

#### **1.4.4 Lettertype, lettergrootte, tekstkleur**

We gaan nu het **lettertype** aanpassen en bouwen het bovenstaande voorbeeld verder uit:

```
<HTML>
<HEAD>
<TITLE>Mijn eerste homepage !</TITLE>
</HEAD><BODY BGCOLOR="#FFFF00">
<FONT FACE = "ARIAL"><I>Hier zie je mijn <B>eerste 
homepage</B></I></FONT>
</BODY>
</HTML>
```
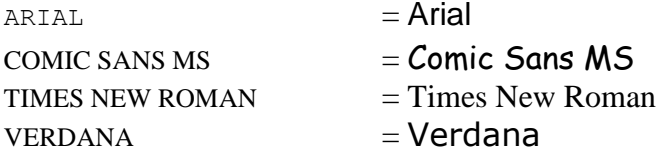

Elke browser gaat standaard uit van een bepaald lettertype indien er geen lettertype opgegeven wordt (zie in je browser Extra / Internet-opties / Algemeen / Lettertypen).

Sla het bestand op onder de naam "index3.htm" en bekijk het resultaat in een browser.

Ook de **lettergrootte** kan worden aangepast.

```
<HTML>
<HEAD>
<TITLE>Mijn eerste homepage !</TITLE>
\langle/HEAD>
<BODY BGCOLOR="#FFFF00">
<FONT FACE = "ARIAL"><I>Hier zie je mijn <FONT SIZE = 6><B>eerste 
homepage</B></FONT></I></FONT>
</BODY>
</HTML>
```
De standaard lettergrootte (12 pt) heeft size 3.

Sla het bestand op onder de naam "index4.htm" en bekijk het resultaat in een browser.

Tenslotte kan ook de **tekstkleur** worden aangepast.

```
<HTML>
<HEAD>
<TITLE>Mijn eerste homepage !</TITLE>
</HEAD>
<BODY BGCOLOR="#FFFF00">
<FONT FACE = "ARIAL"><I>Hier zie je mijn <FONT SIZE = 6 COLOR = 
#FF0000><B>eerste homepage</B></FONT></I></FONT>
</BODY>
</HTML>
```
Mogelijke kleuren vind je op de pagina met hexadecimale kleurcodering die is toegevoegd aan deze lesbrief.

Sla het bestand op onder de naam "index5.htm" en bekijk het resultaat in een browser.

## **OPDRACHT**

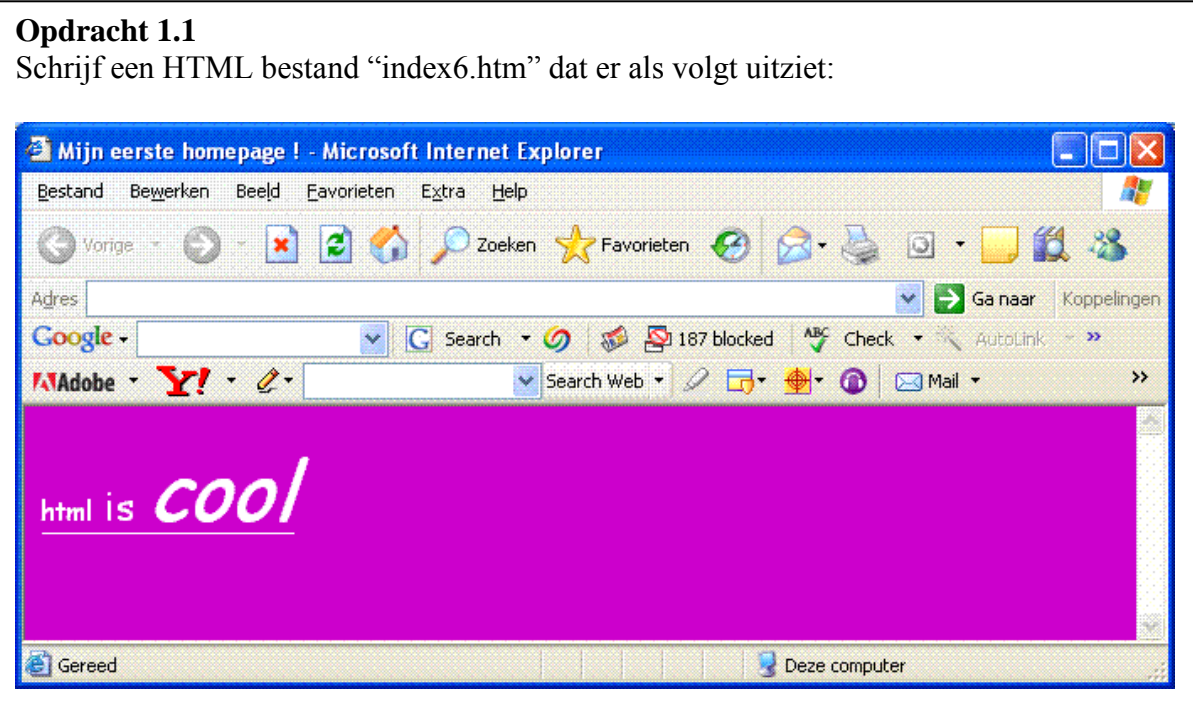

#### **1.4.5 Nieuwe regel, spatie en andere bijzondere tekens.**

HTML is niet opmaakgevoelig. Dat wil zeggen dat spaties en nieuwe regels die je in je HTML gebruikt niet automatisch spaties en nieuwe regels in je webpagina opleveren. Het maakt bijvoorbeeld niet uit of je de code:

```
<HTML>
<HEAD>
<TITLE>Mijn eerste homepage !</TITLE>
</HEAD><BODY BGCOLOR="#FFFF00">
<FONT FACE="ARIAL"><I>Hier zie je mijn <FONT SIZE = 6 COLOR = 
#FF0000><B>eerste homepage</B></FONT></I></FONT>
</BODY>
</HTML>
```
of de code:

```
<HTML>
<HEAD>
<TITLE>Mijn eerste homepage !</TITLE>
</HEAD><BODY BGCOLOR="#FFFF00">
<FONT FACE="ARIAL">
<I>Hier
zie
je
mijn
<FONT SIZE = 6 COLOR = #FF0000>
<B>eerste homepage</B></FONT></I></FONT>
</BODY>
</HTML>
```
intypt. Probeer maar uit !!

Als je een nieuwe regel wilt forceren gebruik je de code:

 $\langle BR \rangle$  = break = harde return / nieuwe regel

En als je een spatie wilt toevoegen

 $\kappa_{\text{nbsp}}$  = non breaking space = spatie

De volgende code levert wel nieuwe regels en spaties:

```
<HTML>
<HEAD>
<TITLE>Mijn eerste homepage !</TITLE>
\langle/HEAD>
<BODY BGCOLOR="#FFFF00">
<FONT FACE="ARIAL">
<I>Hier<BR>
zie<BR>
je<BR>
mijn<BR>
<FONT SIZE = 6 COLOR = #FF0000>
<B>eerste    &nbsp homepage</B></FONT></I></FONT>
</BODY>
</HTML>
```
Probeer ook deze code uit. Sla het bestand op onder de naam "index7.htm".

Wil je vier regels overslaan in een stuk tekst, dan lukt dat niet met de code:

```
<BR><BR><BR><BR><BR>
```
maar met de code:

&nbsp;<BR>&nbsp;<BR>&nbsp;<BR>&nbsp;<BR>&nbsp;<BR>

Er moet namelijk iets op een regel staan, ook al is het een spatie !

Een enkele regel kan je overslaan met:

```
&nbsp;<BR>
maar ook met
         <br> <sub>P</sub>
```
Je start dan een nieuwe paragraaf. Deze moet wel worden afgesloten met </P> Paragrafen worden automatisch gescheiden met een lege regel.

Naast de spatie zijn er ook andere speciale tekens in HTML:

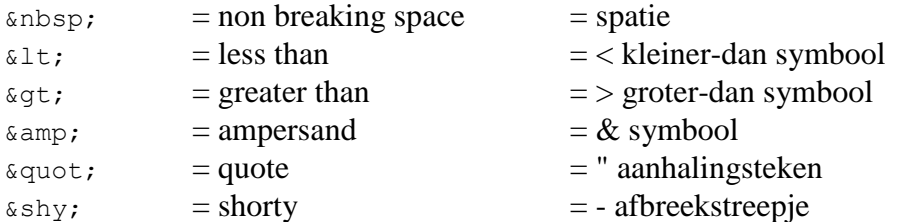

De reden dat deze tekens met een & moeten beginnen en een ; moeten eindigen is dat de tekens in allerlei HTML tags en codes voorkomen.

## **1.4.6 Tekst uitlijnen.**

Een laatste oefening. Voor de overzichtelijkheid gebruiken we daarvoor het bestand "index2.htm". Open dit bestand.

```
<HTML>
<HEAD>
<TITLE>Mijn eerste homepage !</TITLE>
</HEAD>
<BODY BGCOLOR="#FFFF00">
<I>Hier zie je mijn <B>eerste homepage</B></I>
</BODY>
</HTML>
```
We willen de tekst op de webpagina graag uitbreiden en gecentreerd uitlijnen.

```
<HTML>
<HEAD>
<TITLE>Mijn eerste homepage !</TITLE>
</HEAD><BODY BGCOLOR="#FFFF00">
<I>Hier zie je mijn <B>eerste homepage</B></I>
<P ALIGN="CENTER">Op deze website vind je allerlei informatie over 
mij, mijn hobby's en allerlei andere zaken die mij bezighouden.</P>
</BODY>
\langle/HTML>
```
Je kunt tekst op vier manieren uitlijnen:

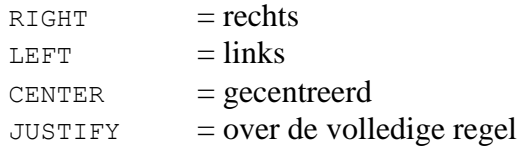

Sla het bestand op onder de naam "index8.htm" en bekijk het resultaat in een browser.

Als je wilt dat de volledige website gecentreerd wordt uitgelijnd dan kan je dat als stijlkenmerk aan de <BODY> tag toevoegen:

```
<HTML><HEAD>
<TITLE>Mijn eerste homepage !</TITLE>
</HEAD><BODY STYLE="TEXT-ALIGN: CENTER" BGCOLOR="#FFFF00">
<I>Hier zie je mijn <B>eerste homepage</B></I>
<P>Op deze website vind je allerlei informatie over mij, mijn 
hobby's en allerlei andere zaken die mij bezighouden.</P>
</BODY>
</HTML>
```
Sla het bestand op onder de naam "index9.htm" en bekijk het resultaat in een browser.

## **OPDRACHT**

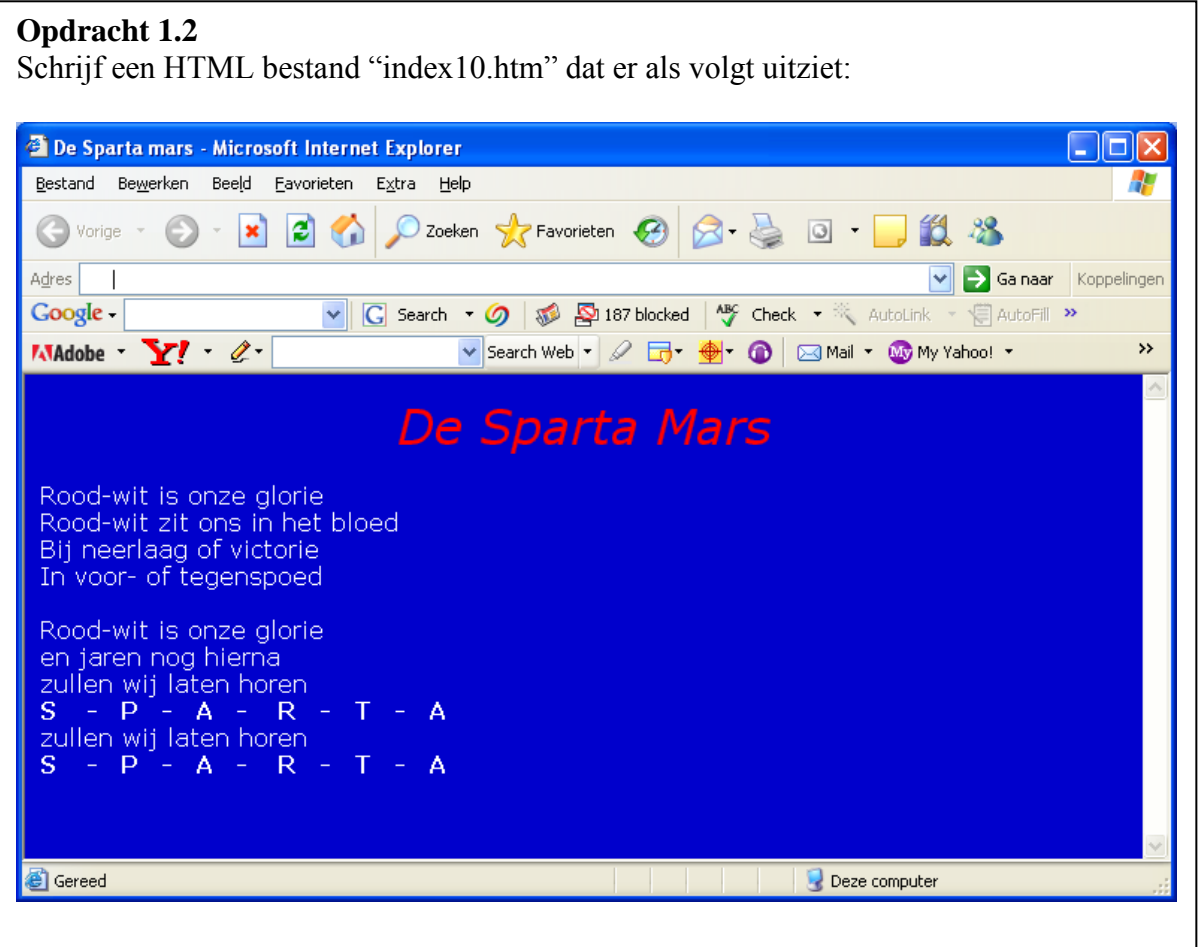

## **1.5 Meer weten ?**

Je hebt nu een globale indruk gekregen van HTML en dat was de bedoeling van deze lesbrief. Wil je meer weten ? Er zijn veel cursussen en handleidingen te vinden op het internet. Een uitvoerige cursus is bijvoorbeeld:

[www.handleidinghtml.nl](http://www.handleidinghtml.nl/)

## **ANTWOORDEN**

```
Opdracht 1.1
<HTML>
<HEAD>
<TITLE>Mijn eerste homepage !</TITLE>
</HEAD><BODY BGCOLOR="#CC00CC">
\leq FONT FACE = "COMIC SANS MS" SIZE = 3 COLOR = "#FFFFFF">
\langleU> html \langleFONT SIZE = 5> is \langle FONT>\timesFONT SIZE = 7>
<I> cool </I></FONT></U></FONT>
</BODY>
</HTML>
Opdracht 1.2
<HTML>
<HEAD>
<TITLE>De Sparta mars</TITLE>
</HEAD><BODY BGCOLOR="#0000CC">
<P ALIGN="CENTER"><FONT FACE="VERDANA" SIZE=6 COLOR="#FF0000"><I>De 
Sparta Mars</I></FONT></P>
<FONT FACE="VERDANA" COLOR="#FFFFFF">Rood-wit is onze glorie<BR>
Rood-wit zit ons in het bloed<BR>
Bij neerlaag of victorie<BR>
In voor- of tegenspoed<BR>
&nbsp;<BR>
Rood-wit is onze glorie<BR>
en jaren nog hierna<BR>
zullen wij laten horen<BR>
<B>S &nbsp;&nbsp; -&nbsp;&nbsp; P&nbsp;&nbsp; -&nbsp;&nbsp; 
A    -    R    -    T    -
&nbsp;&nbsp; A</B><BR>
zullen wij laten horen<BR>
<B>S &nbsp;&nbsp; -&nbsp;&nbsp; P&nbsp;&nbsp; -&nbsp;&nbsp; 
A    -
    R    -    T    -   
A < /B</FONT>
</BODY>
</HTML>
```